# **数字证书在线续期流程指引**

# **(数安 CA 管家-微信公众号)**

#### **一、 证书在线续期准备工作:**

## **1.关注 GDCA 数安时代"微信公众号**

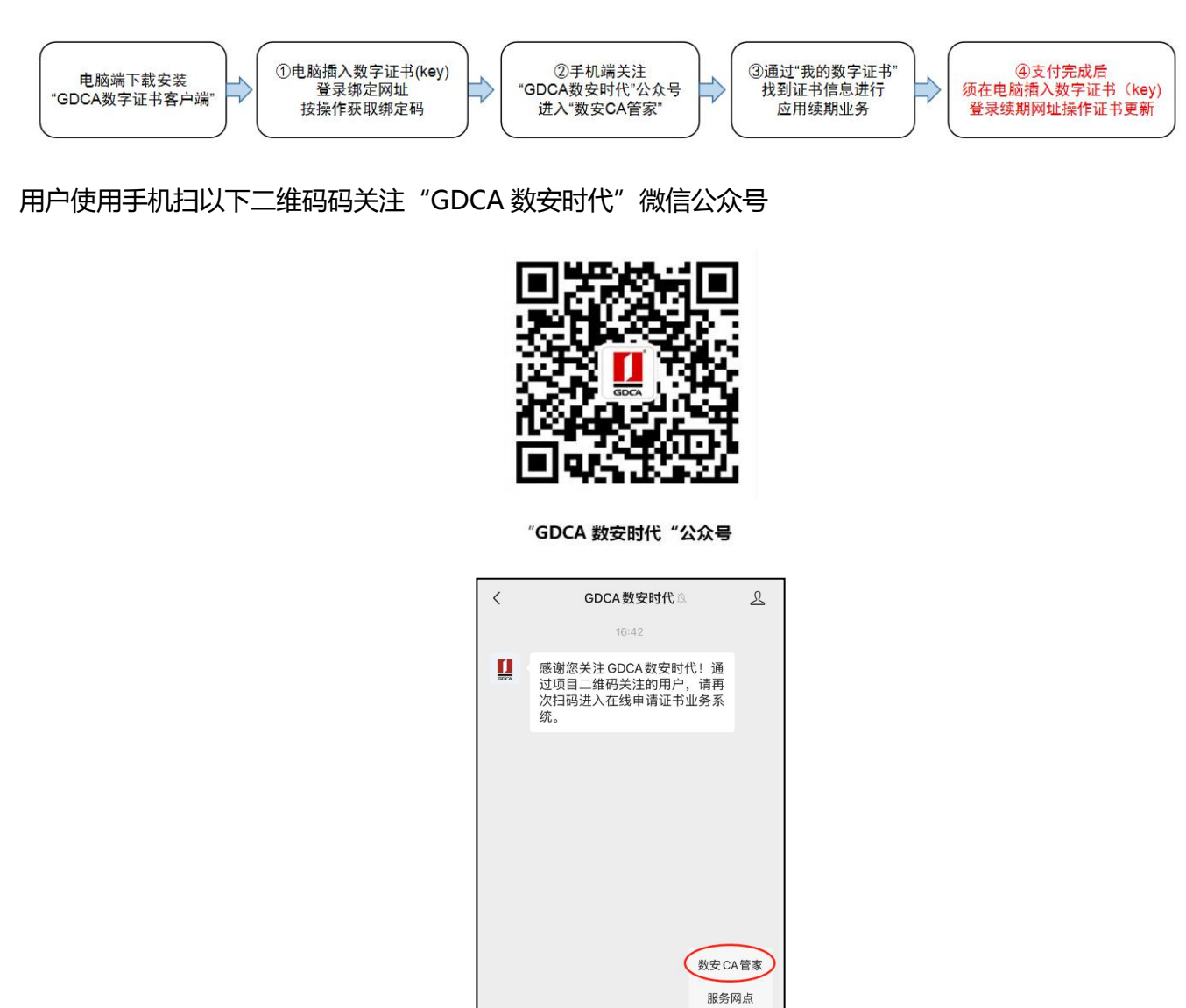

### **2.用户使用电脑下载并安装 GDCA 数字证书客户端**

下载数字证书客户端网址:https://www.gdca.com.cn/customer\_service/download/client/GDCA4.3.3/

= 专项业务

 $\bigoplus$ 

在线咨询

自助开票 网站指引 最新动态

: 客户服务

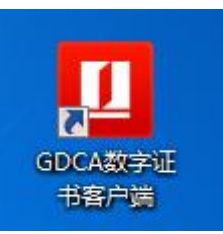

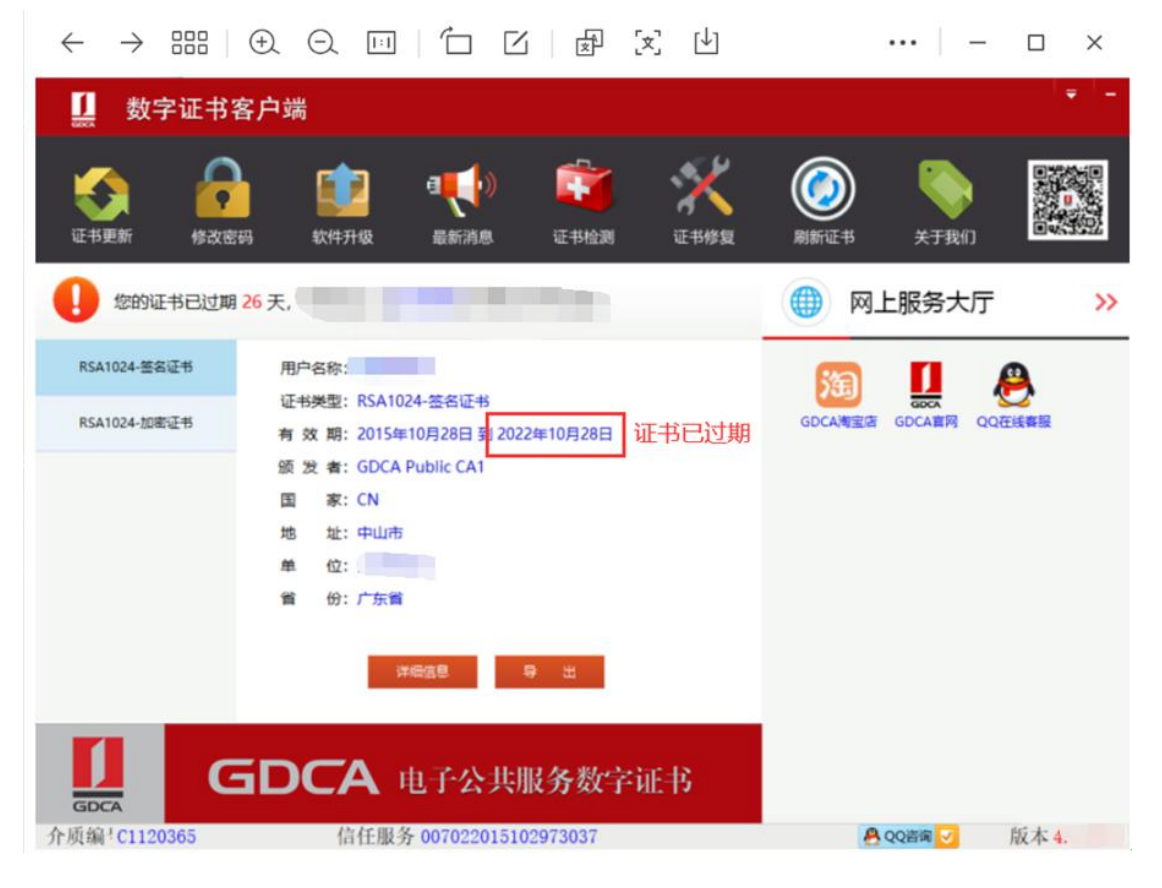

# **二、 已使用过 GDCA 微信续期过的用户**

第一步,原 2023 年前已经在 GDCA 微信小程序并续期的用户,只需重新关注 GDCA 微信公众号便可完成证 书绑定操作,无需再次绑定证书。可以按本文第四、五点操作便可。

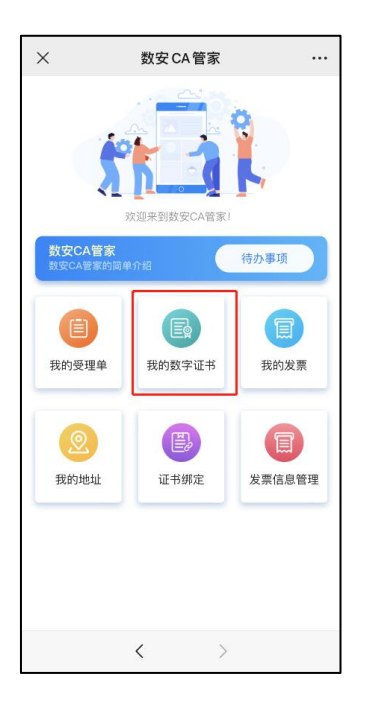

### **三、 第一次使用 GDCA 数安管家微信公众号续期用户绑定数字证书**

第一步,电脑获取绑定数字证书绑定码,电脑插上数字证书(U-KEY),确保 GDCA 客户端能正常读取证书 信息,登录证书绑定网址,输入证书密码(PIN 码),点击确定,获取证书绑定码。 证书绑定网址:

**<https://wxsp.95105813.cn/capc/> 建议使用 360 浏览器兼容视图打开本网址**

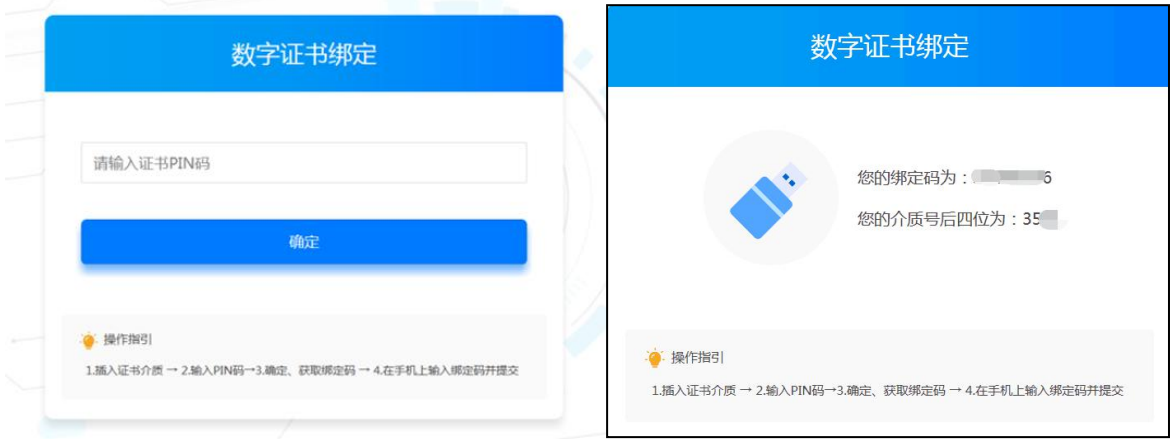

第二步, 在手机打开"GDCA 数安时代"微信公众号-客服服务, 在公众号菜单栏【客户服务】——"数安

CA 管家"进入系统-输入第一步获得的证书绑定激活码和介质编号后四位数字,完成绑定。

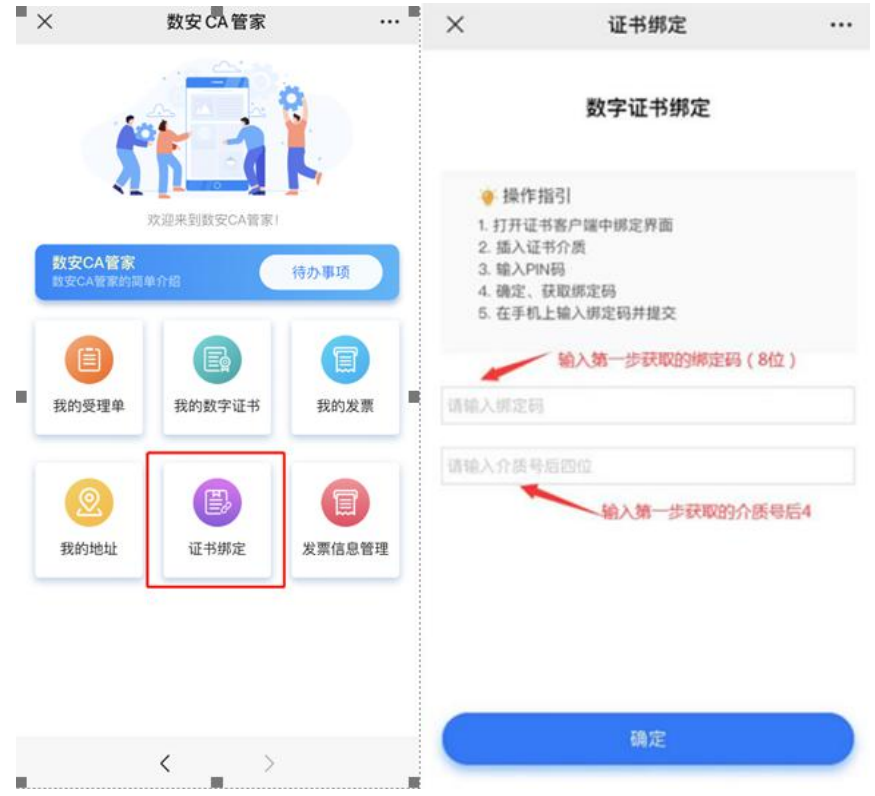

# **四、 微信公众号续期缴费流程**

#### **完成证书绑定后,首次办理需要进行经办人活体鉴别认证,请根据提示操作。**

完成认证后进行业务流程,选择支付方式,抚州公积金续期标准:180 元/个/年,经办人在线微信支付支持用 户和公对公汇款及经办人在线微信支付。【注意:如选择对公打款方式支付,汇款时请务必备注验证码信息(只 能备注 6 位数字, 请勿填写其它内容, 详细请阅览下图示说明】

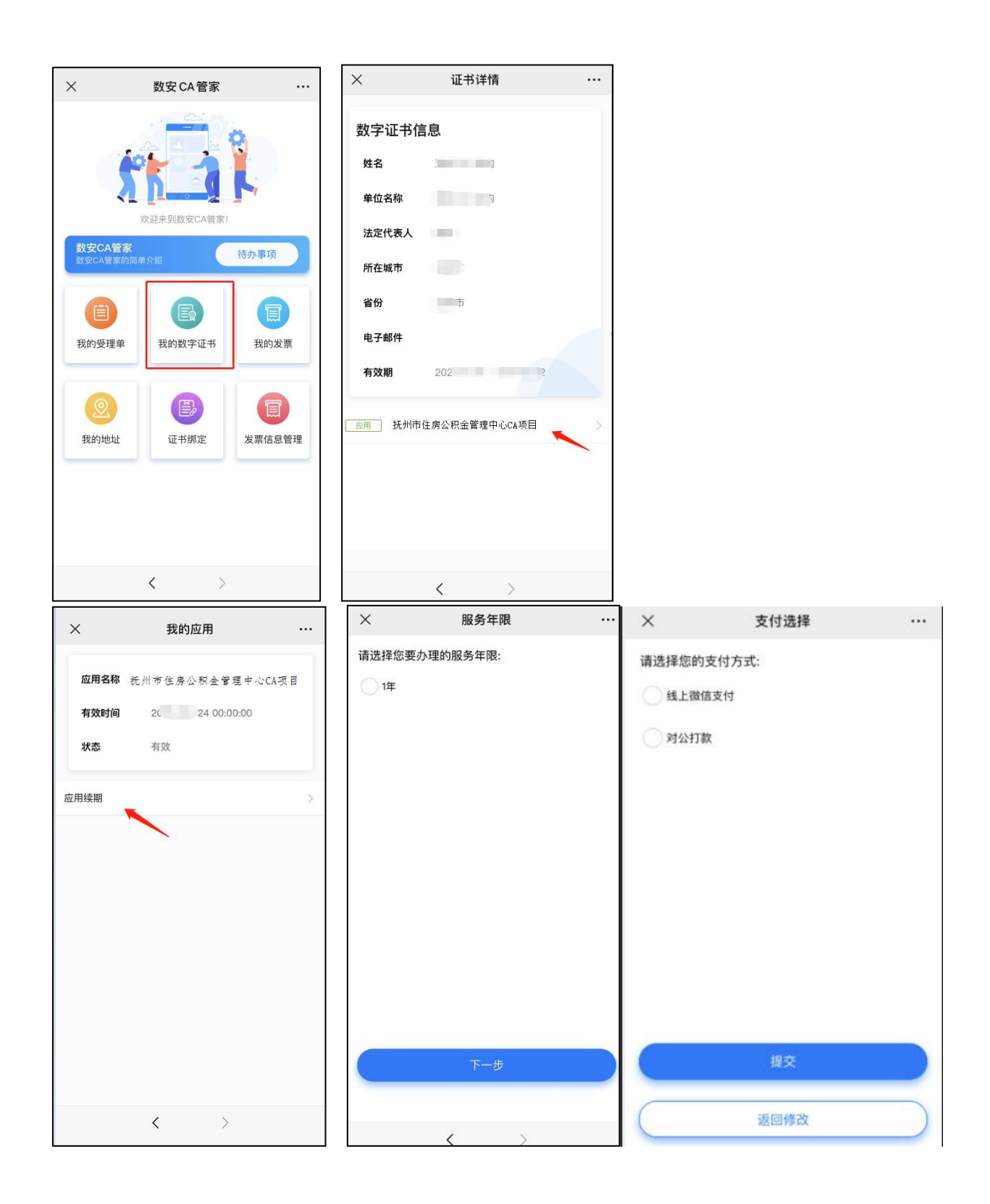

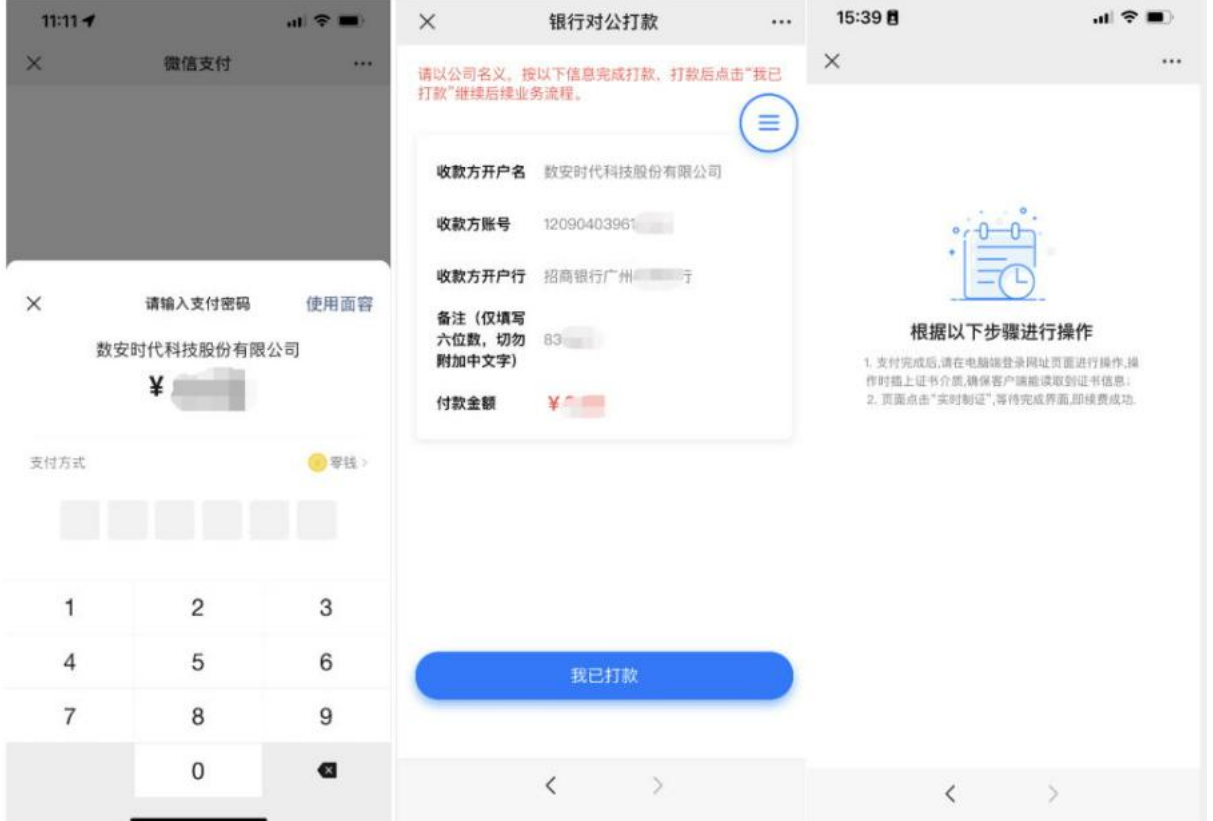

#### 汇款凭证备注填写案例

 $\leftarrow \rightarrow \text{BB} \mid \text{Q} \text{Q} \text{m} \mid \text{D} \text{B} \mid \text{F} \text{R} \text{B}$  $\cdots$   $\infty$ 

#### 中国工商银行 网上银行电子回单

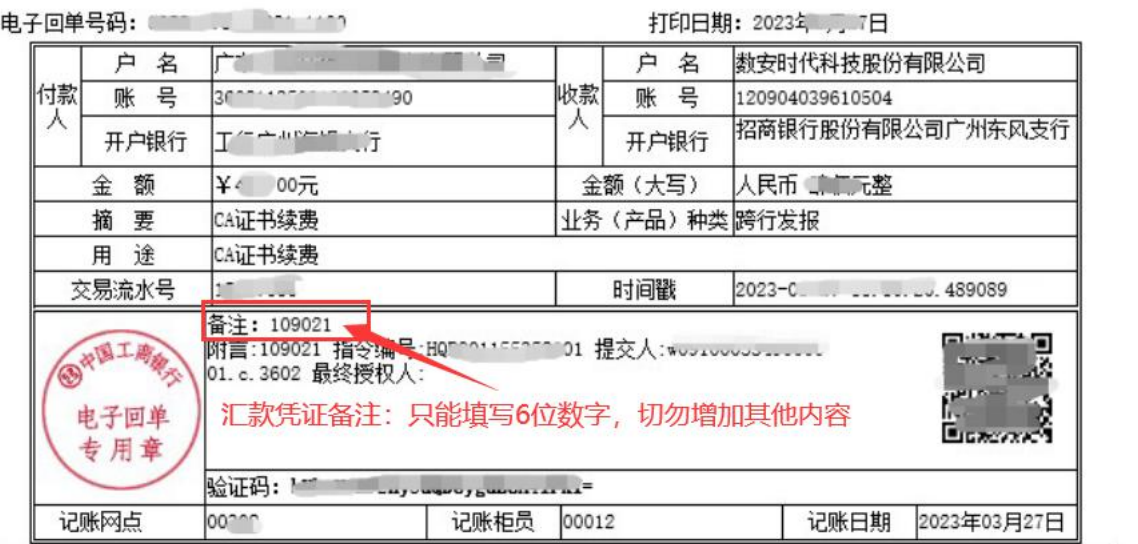

#### 重要提示:

\_\_\_\_\_\_\_<br>1.如果您是收款方,请到工行网站www.icbc.com.cn电子回单验证处进行回单验证。2.本回单不作为收款方发货依据,并请勿<br>重复记账。3.您可以选择发送邮件,将此电子回单发送给指定的接收人。

#### **五、 微信公众号续期发票开具**

点击**我的发票**进入,勾选需要开具发票的业务单,填写开票内容后,点击开票。开票成功后,在**开票历史**

#### 界面找到已开具发票,点击进入把**发票链接复制粘贴出来**,点击链接打开下载即可获取发票。

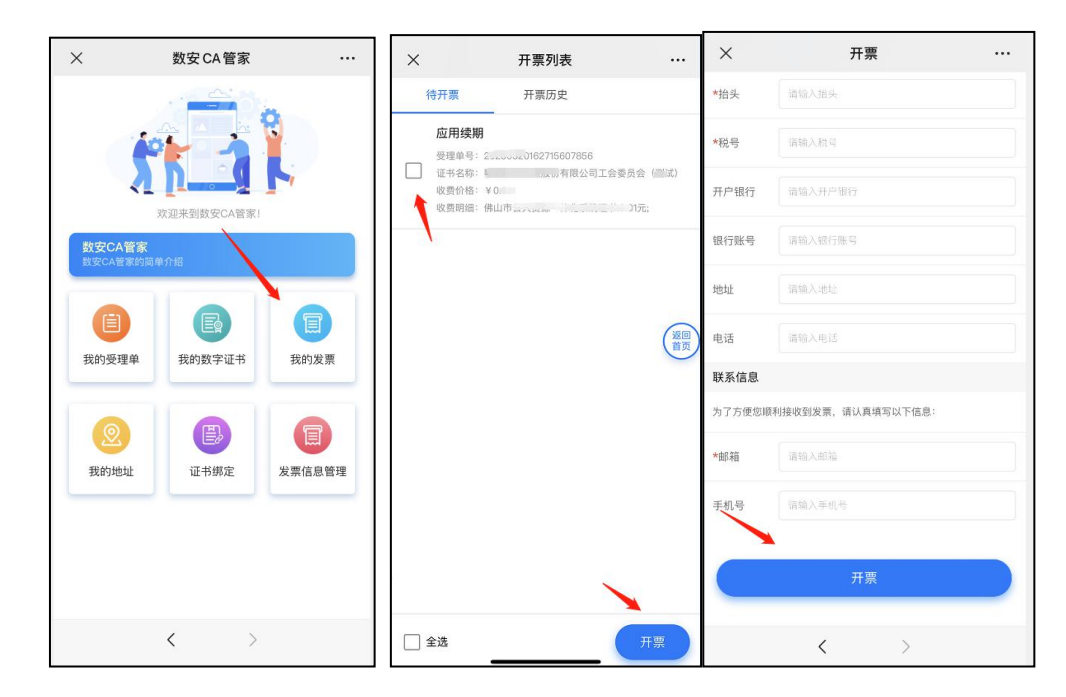

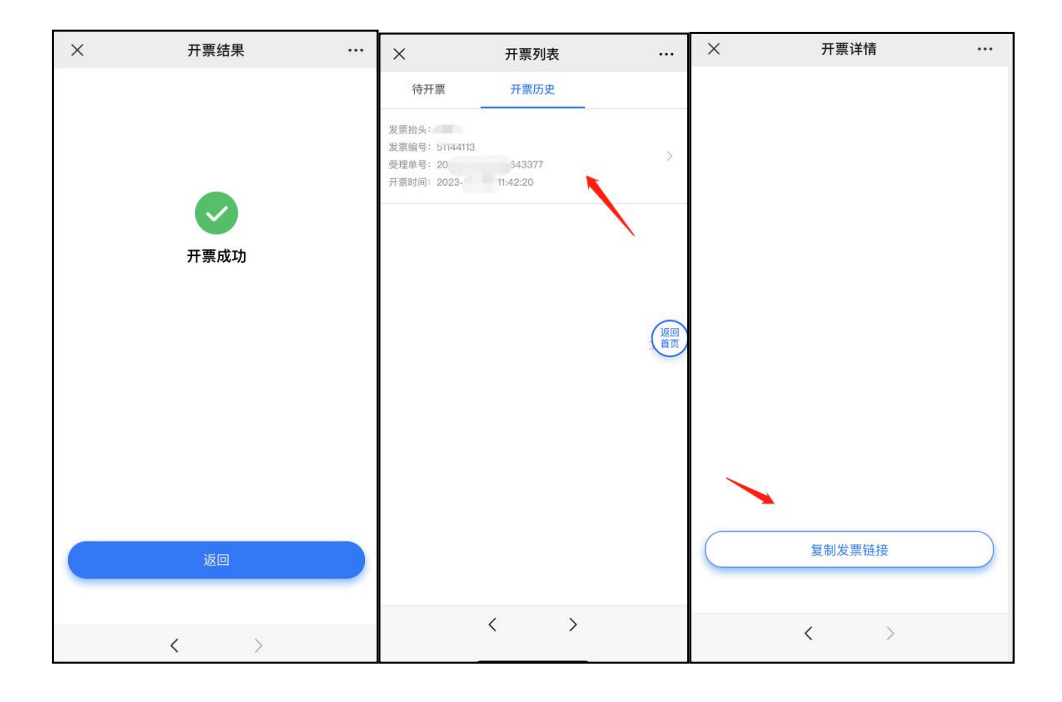

### **六、 用户电脑端更新证书**

支付完成后(汇款验证会滞后验证,用户可以汇款后第二日操作),使用电脑浏览器打开以下续期网址, 操作时请插入数字证书(U-KEY)→输入证书密码→点击"续期"→提示实时制证成功,则操作完成。**(注意: 在续期更新证书过程中请不要拔出数字证书(U-KEY))**

续期更新网址:https://wxsp.95105813.cn/gdca-page/redirect?busyType=8

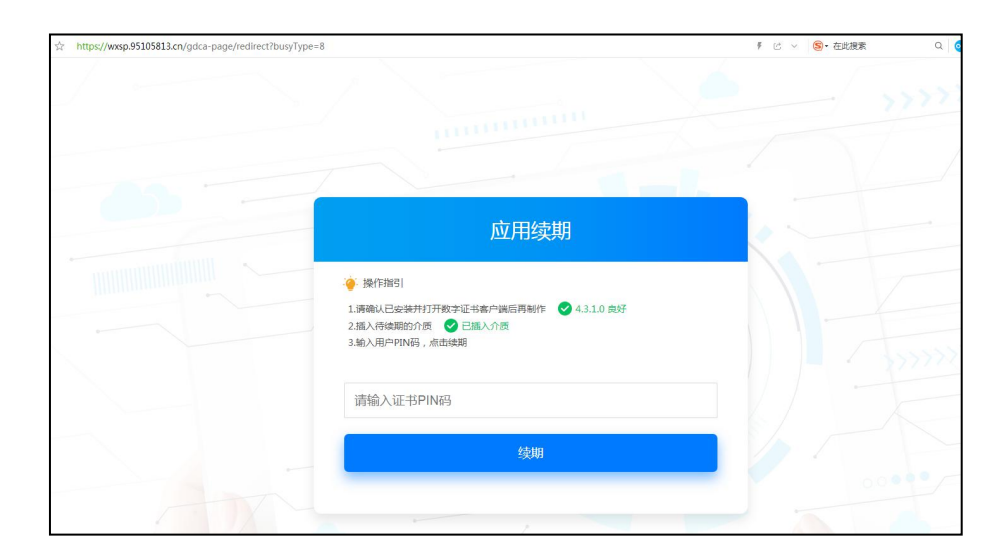

### **七、 验证证书效期**

完成操作后,可通过微信"数安 CA 管家"点击"我的数字证书"可查看证书详情确认证书有效期。

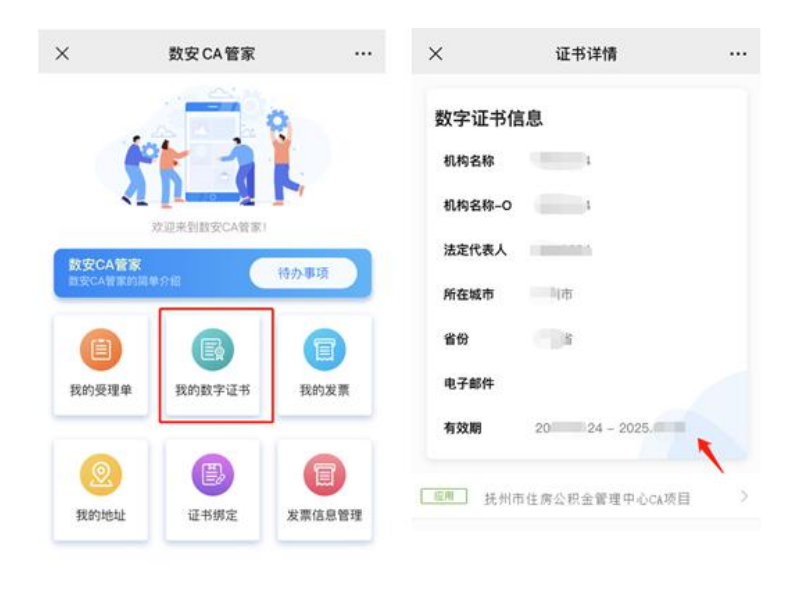

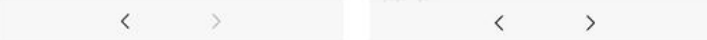

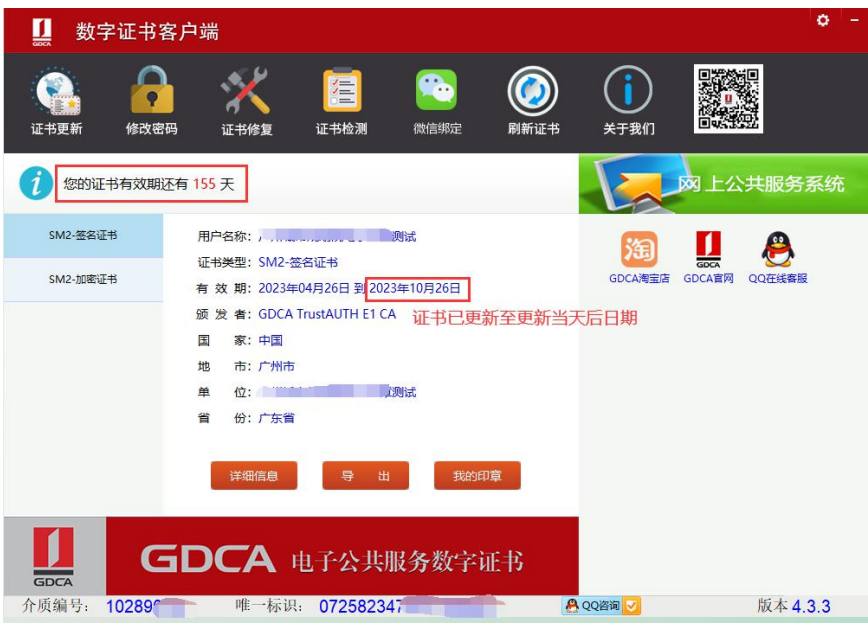